# **Contents**

- Section 1: Tutorials
	- o Introduction to MacLogP
	- o Getting Started
		- Entry of Compounds by Name
		- Entry of Compounds by SMILES
		- **References**
	- o Annotated Calculations
	- o Structure/Activity Searching Tutorial
		- Examples of Activity searches:
			- **Example 1:**
			- **Example 2:**
			- **Example 3:**
			- **Example 4:**
		- Examples of Structure searches:
			- **Example 1:**
			- **Example 2:**
			- **Example 3:**
	- o SMILES Tutorial
		- **Essential SMILES** 
			- $\blacksquare$  Rule 1
			- $\blacksquare$  Rule 2
			- $\blacksquare$  Rule 3
			- $\blacksquare$  Rule 4
		- Using ChemDraw Pro to create SMILES
		- Importing MDL MOL files
	- o Modify SMILES Tutorial
		- Using the Modify SMILES feature
			- **Example 1:**
			- **Example 2:**
			- **Example 3:**
			- **Example 4:**
			- **Example 5:**
- Section 2: Reference
	- o MacLogP Menus At a Glance
		- File Menu
		- Edit Menu
		- Search Menu
		- Settings Menu
		- Run Menu
		- Tools Menu
		- **Window Menu**
		- Lookup Menu
	- o Windows
		- Default input window
		- Model output window
		- Depiction window
		- Other input windows
- o Input methods for MacLogP
	- Identifiers
	- Interpretation
	- Standardization
	- Searching
	- Boolean Logic
- **Shortcuts** 
	- Standard keyboard
	- Extended keyboard
	- Special to MacLogP
- Appendix A: List of Activity Types

# **MacLogP Manual**

# **Version 2.0**

## **Section 1: Tutorials**

## **Introduction to MacLogP**

Since its introduction a decade ago, the ClogP program for calculating  $log P_{octwater}$  from structure has become the standard in the fields of pharmaceutical and pesticide design and in environmental hazard assessment. It is based on a simple but rigorous method of dissecting a solute structure into fragments, and, from a table of fragment values which accounts for differences arising from connecting bond type, it sums fragment values and also makes important interaction corrections when they occur in proximity to one another. This proximity may lead to internal hydrogen bonding (+), or to the reduction of electron density of a H-bond acceptor (+), or to the steric twisting of a polar group out of conjugation (-). A suggested reading list follows in the References section of this guide. See reference 1 for the theoretical background of solvation parameters, reference 2 for details of the ClogP algorithm, and reference 3 for some examples of practical applications.

## **Getting Started**

This section discusses basic name and SMILES entry for MacLogP. More advanced features (such as Structure/Activity searching and Modify SMILES) are covered in later tutorials.

**Note**: As we are constantly working to improve the fragment database and algorithm for MacLogP, the calculation results given may change slightly in future releases.

## **Entry of Compounds by Name**

If the top window has the title "SMILES  $\&$  Name input", then entry of structures by name is possible. Enter the names of four compounds in the input window, as shown below. Note that the case of the names you type is not important:

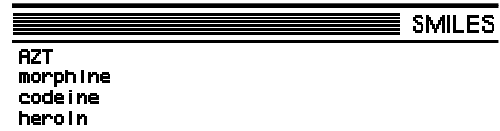

To calculate the logP for AZT, select "Terse" from the Settings menu, then click on the first line and select "Run one" from the Run menu. Calculation results appear in the output window. The calculated value is listed first, followed by measured value (for neutral solute), then the name of the compound. On the line beneath is a warning, indicating that the result has an unknown amount of uncertainty associated with it (ClogP always informs you of the degree of error in its calculations). The error (i.e. the deviation from measured logP) in ClogP is  $-0.25$ .

Now repeat the "Run one" procedure for the other three compounds, and consider the following progression of results:

morphine

Here the deviation is +0.52, which seems to be due to the free OH groups on this fused ring structure. As will be seen in the following entries, acetylation or methylation reduces this deviation.

codeine

The deviation is reduced to  $+0.32$ . The depiction can be made full screen by clicking the small square in the upper right corner of this window.

heroin

With both hydroxyls acetylated, the deviation is minimal.

It should be noted that hydroxyl, methoxyl, and acetyl analogs are well-behaved in hundreds of other contexts.

To view the details of a ClogP calculation, you select the "Detailed" menu item from the Settings menu before running the calculation. Then add three new names to your input window:

- purine
- adenine
- methotrexate, diethyl ester

(spaces and punctutation do not matter in names-the last compound could have been entered "methotrexate di-ethyl ester")

Try entering these in the following manner: type all three lines, then select the three lines (clickdrag with the mouse) then "Run one" as before. Calculation for purine is performed, and the entry for purine is de-selected in the input window; the next "Run one" will act on adenine, and so on. **R**is therefore a convenient way of stepping through a long list of entries.

purine

Notice how the intrinsic hydrophilic character of aromatic nitrogen fragments is partly cancelled by electronic interaction within rings (+1.26) and between rings (+0.595).

adenine

The intrinsic polarity of the amino group is negated when attached to an electron deficient ring. Compare this with purine above.

methotrexate diethyl ester

This is a very complex calculation with a proximity effect of 1.0 log unit (between ester and amide) and electronic interactions of 4 log units. (see reference 2) The close agreement with measured must be partly fortuitous.

# **Entry of Compounds by SMILES**

(if you are unfamiliar with SMILES notation, see the SMILES Tutorial below)

It is simple to generate the SMILES for a series of analogs by copying and pasting text. This makes it easy to examine the variations in logP when a compound is modified by various functional groups.

To begin, clear out your work areas; for both the output and input windows; choose "Clear home" (K) from the Edit menu. Set your output level to "Detailed" (this setting is on the Settings menu).

Type the SMILES **NC(=O)c1ccccc1** followed by a **RETURN** (*important!*) This enters the parent benzamide structure; any additions to this line will be at the ortho position, enabling one to examine both the electronic and the ortho correction factors which ClogP employs.

Select the entire line (make sure to include the trailing **RETURN**), copy the selection, and then paste six times. You should end up with six identical lines of text.

Click at end of second line, and add the character "**C**"**.** Move down the list, (e.g. with the 'down' arrow key) and repeat the procedure, entering **Cl**, **O**, **N** and **N(=O)=O**. Now you have the structures for a series of congeners: the ortho methyl, chloro, hydroxy, amino and nitro analogs of benzamide. Your input window should appear as follows:

#### **SMILES**

NCK=00e1eeeee1 NCK=00e feedbollC NCK=00e feeded 10 NCC=0 >e teeeee tCT NC (=0 )e leeeee it i<br>NC(=0 )e leeeee 1N<br>NC(=0 )e leeeee 1N(=0 )(=0 )

As in the previous example, select all the compounds in preparation for calculating logP. As before, choose "Run one" from the Run menu to perform each calculation. Referring to the calculation details for each:

benzamide

consists solely of the fragment sum, and the deviation is small (-0.01).

o-methyl

shows a special benzyl bond factor and also a negative ortho factor (-0.40) which can be ascribed to a steric decoupling of the amide group from resonance with the ring.

o-chloro

shows a large negative ortho factor (-0.83) with a small positive electronic factor (+0.16, the same as would apply to the meta and para analogs).

o-hydroxy

shows a larger electronic factor  $(+0.34)$  together with a positive ortho factor  $(+0.95)$ probably due to a strong intramolecular hydrogen bond (both substituents being amphiprotic).

o-amino

much like the o-OH, with a slightly higher electronic correction (+0.38) and much lower Hbond factor  $(+0.60)$ .

o-nitro

has about the same electronic correction (+0.36) and its negative ortho factor  $(-0.90)$  is much like that of chlorine. This is strong evidence that the amide NH<sub>2</sub> is incapable of donating to the nitro's oxygens, and the effect is one of decoupling from resonance and not hydrogen bonding.

As a final exercise, try running a similar series of compounds, but this time arrange the parent structure so that para-substituted compounds are entered. As before, clear both the input and output windows. Again, enter a parent structure,  $NC(=O)c1ccc(cc1)$ , select it, copy it, paste it six times, and enter substituents at the end of each line, so that your input window appears as follows:

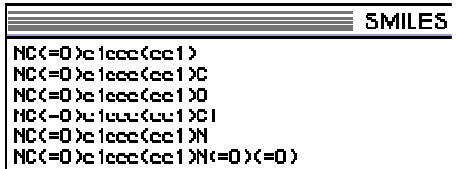

As before, select all compounds in preparation for ClogP calculation. However, this time you will perform calcuations all at once: choose "Run many" from the Run menu. LogP is calculated for all entries, and all entries are de-selected.

This brief instruction should provide some basic steps in the operation of the MacLogP program. It is hoped that it will also encourage the user to ask: "What *contributes* to the hydrophobicity of this particular solute? If I substitute group B for group A, will the change in hydrophobicity be merely the difference in the intrinsic nature of the two groups, or will other factors (electronic, H-bonding, etc.) change also?"

For a more detailed treatment of these factors, see reference 2a below. Generating a number which parameterizes hydrophobicity is certainly worthwhile, but gaining some understanding of the forces which influence solvation can be much *more* valuable. The MaclogP program attempts to do this; many others do not.

# **References**

- 1a) Leahy, D., *J. Pharm.Sci*., **1986**, 75, 629.
- 1b) Leahy,D., Morris,J., Taylor,P. & Wait,A., *Quant.Struct.-Act.Relat.,***1989**, 8, 17.
- 1c) ibid., *J.Chem.Soc. Perkin Trans. 2* **1992**, 705 & 723.
- 2a) Leo, A., *Chemical Reviews*, **1993**, 93, 1281.
- 2b) Leo, A., *J. Chem. Soc. Perkin Trans. II*, **1983**, 825.
- 2c) Leo, A., *The Science of the Total Environment*, **1991**, 109/110,121.
- 3a) Abraham, D. and Leo, A., *PROTEINS, Structure, Function, and Genetics,***1987**, 130.
- 3b) Leo, A., In "QSAR in Design of Bioactive Compounds", M. Kuchar, Ed., J. R.Prous Science, 1992, p. 335.

# **Annotated Calculations**

A good way to become familiar with the workings of ClogP (to see how the "correction factors" it applies have important implications in the solvation process) is to browse through the "Drugs data" file with output level set at "Detailed". There is something to be learned from almost every structure, but following seem worthy of special comment. Either scroll through the file (it is sorted alphabetically by name) and "Run one" when the cursor is on the appropriate lines, or just enter the compound names (any of the names in **bold** may be entered).

**Note**: As we are constantly working to improve the fragment database and algorithm for MacLogP, the calculation results given may change slightly in future releases.

#### **aspirin**

One might expect an internal H-bond with the carboxylic acid group as donor, but the 'Ortho' correction is *negative* which indicates a decoupling from the ring, rather than positive as it is in salicylic acid.

#### **atropine**

The factor that ClogP uses to account for the proximity of polar fragments in acyclic situations seems to account well for the changes in *dipolarity* resulting from crowding, but it does not fully account for intra-molecular-H-bonding when it occurs. Here the interaction of OH and ester is given a YCCY correction of 0.78 log units, but it appears to need an additional +0.62

#### **azaperone**

Sum of proximity and electronic corrections  $= +1.54$ ; deviation  $= -0.06$ 

#### **carbocloral**

Proximity sum  $=$  >4.0; deviation  $=$  -0.07

#### **carbophenothion**

The aromatic sulfide and thiophosphothioate fragments have little hydrophilic character when they appear in isolation, and so placing them in close proximity (YCY) does *not* increase hydrophobicity. This is in contrast to **diethoxymethane**, for example, where the correction would  $be + 1.4.$ 

## **Cefaclor**

Uses zwitterion factor  $(-2.27)$ ; deviation =  $-0.09$ 

## **chloramphenicol**

The deviation of +0.45 is due to ClogP's failure to apply an electronic interaction correction to fragments on a benzyl carbon atom (OH in this case). This substantiated by a number of chloramphenicol analogs and others.

## **cloxacillin**

Electr. =  $+0.79$ ; ortho (steric) =  $-1.21$ ; deviation =  $+0.16$ 

## **dideoxy-cytidine**

Deviation  $= +0.02$ . Here there are no polar goups on the sugar moiety to interact (long-range) with **cytosine**. Switch to the main input window and enter **cytidine**: the deviation for this compound is worse, +0.79, even though a new proximity is accounted for. This indicates that the conformation in octanol is such that the sugar hydroxyls H-bond with the cytosine.

#### **diltiazem**

The large deviation (-0.77) *may* be due to measurement error; that is, the pKa used to calculate the unionized value is much lower than expected  $(7.7)$ . We believe the values in logP\* database are the best currently available, but some of the deviation may arise from the measured rather than the calculated values. See also **isotretinoin**, where the measured log P might be higher than 6.30 if carefully done by slow-stir procedure. This might eliminate the present deviation of -0.34.

#### **erythromycin A**

(compare with **haloperidol** or **pimozide**). A glance at the depiction of this compound clearly shows a great number of polar fragments bunched together. ClogP comes up with a proximity sum of +10.32 log units, but still falls 1.89 short! Even the X-ray structure would not assure knowing the correct polar proximities, because the conformation might differ when surrounded by wet octanol vs. water. In contrast, the other two solutes have their polar fragments widely-spaced, and the simple sum of fragment values makes an adequate estimate. The test of a calculation method is how well it handles the highly interactive structures.

### **ethrane**

Proximity sum  $= 5.74$ ; deviation  $= -0.06$ 

#### **ketamine**

The restricted access to H-bond acceptor sites ([beta]) is the probable cause of the -0.75 deviation Here water is thought to have easier access to the oxygen and nitrogen than does octanol, and it is the *competition* which determines the log P. Molecular mechanics programs may provide a means of accounting for this behavior.

#### **ketoconazole**

With 9 polar fragments requiring a proximity sum of  $+3.42$ , this is a rather difficult structure and a deviation of -0.40 is very acceptable.

## **LSD**

Like **morphine**, LSD has a lower than expected pKa (7.8) It is possible that the same solvation phenomenon (not considered by ClogP) is responsible for the rather large deviation (+0.46).

#### **methadone**

The reported pKa's for this solute range from 8.25 to 10.12. If the lower figure were used to correct for ionization, the deviation (now +0.72) would disappear.

#### **quinine**

Deviation is +0.29 with ion correction from pKa of 8.05; another pKa of 8.78 is reported, and this would reverse sign of deviation. The correct pKa may be intermediate.

#### **saccharin**

This fragment value taken from di-aromatic attached solutes. Ring closure may be responsible for  $deviation = +0.39$ .

#### **serotonin**

Has two pKas: 9.1 and 9.8, and some charge may remain at all pHs. Perhaps a small zwitterion factor should be applied, since present deviation = -0.40.

#### **streptozocin**

The deviation of +1.25 may indicate the presence of 2 acyclic H-bonds not 'seen' by ClogP.

## **Structure/Activity Searching Tutorial**

A cross-reference of pharmaceuticals by Activity Type (i.e. Therapeutic Class) is a useful tool which has been used by Merck Index and USAN and other hard copy sources. If one wishes to examine the structural variety associated with each Activity Type, the use of a 'hard copy' source is inconvenient, because one must look up structure via name and then copy each structure to sort them in structural classes. The use of MaclogP certainly speeds up such studies and possibly can help one understand the inter-relatedness of many pharmaceuticals, as the examples which follow will illustrate.

It is understandable but unfortunate that there is a great deal of inconsistency in Activity Type designation. For instance, the prefix 'hyper' means 'excessively' and 'hypo' means 'less-than-normal' or 'deficient in'. But in the case of the cholesterol-lowering drugs like Lovastatin, both Merck and USAN prefer the seemingly redundant prefix, 'anti-hyper-'. USAN separates the categories, antihyperlipidemic and anti-hyperlipoproteinemic, while Merck lumps them. USAN does list a few drugs under 'hypolipidemic', but Merck refers the user to the 'anti-hyper' designation.

The searching algorithm in the Mac and PC programs is based on String Search, and, with a little practice, one can overcome some of these inconsistent designations. A permuted Activity Type Index is provided and it is highly recommended that it be consulted before searching is attempted. For instance, under 'hypo' one sees the type 'hypocholesterolemic' but not 'hypolipidemic.' Under 'anti-hyper' one sees both 'anti-hypercholesterolemic' and 'anti-hyperlipidemic'. To start, one may wish to see the broadest categories and enter 'cholester' or 'lipid'. Or one may wish to see the compounds having high activity in the enzyme inhibition exhibited by the more successful drugs in this category (i.e. HMG-CoA-reductase inhibitor, 10 hits) which have not yet been given clearance for that use. A broad search on **antibacterials** may produce more hits (>600) than one wants to deal with. **(NOTE: Do not use dashes in input window when performing activity searches).** Adding a qualifier can often reduce the hits; for example: **antibacterial and vet** retrieves only 10 (see the section on Boolean logic in the Reference section).

## **Examples of Activity searches:**

**Note:** For the examples below, we assume that the 'Partial match dialog' item in the Settings menu is not checked.

# **Example 1:**

One might wish to study the structural commonality between various **anti-parkinsonian** drugs**.** (At this point we will presume that the user *may* know that parkinsonism responds to dopamine but is unaware of any other type of treatment.) After choosing 'Activity' from the Lookup menu, one can type in **parkinson** or **antipark** and press 'enter'. (Do NOT use dashes in Input Panel.) The first would find 36 entries in the database (two of these are parkinson-*inducers*), and the second would retrieve 34. After the file is returned, select 'terse' if not already selected. Since one wants to view structures as well as calculations, it is advisable to size the Depiction window to take up most of the right half of the screen, which will accomodate six pictures rather well. In the menu 'Settings' choose 3 rows and 2 columns. Then in the 'Run' panel, choose 'run page.'. The output panel will now list the first six of the thirty-six hits, showing C(alculated log P), M(easured log P, if any); and molar refractivity, CMR (if selected), together with name, and activity type. The depiction will also show this information except for activity type. This list and any of the depictions can be printed whenever a hard copy is desired. Using the Zoom button in the upper right of the depiction screen will make the structural details more legible.

By perusing the output in this fashion, it is quickly evident that there are dopamine analogs or precursors (as might have been expected if the user was moderately well-informed). But in addition the user finds anti-cholinergics similar to diphenhydramine, and serotonin-II agonists similar to LSD. Thus it would seem that an antiparkinsonian drug might be designed to act on any of these three neurotransmitters. It is also useful to note the range of log Ps which enables them to be effective in the CNS. (How does all this fit with the current hypothesis that modulation of the reticular formation is the key to controlled muscular activity?)

There are four obvious dopamine analogs or precursors: dopa, droxidopa, dopamantine, and ciladopa. (These could have been selected out by the SCAN feature described in Ex. C. below) Without active transport, it is questionable how the first two of these could effectively cross the blood-brain barrier. Another amino-acid-type antiparkinsonian, carmantadine, has an adamantyl group added to provide sufficient hydrophobicity for passive diffusion. Isothazine and piroheptine are very similar to the tricyclic antipsychotics (e.g. chlorpromazine) which are presumed to act as dopamine *blockers.* This is indeed strange, because these antipsychotics, with prolonged use, can *cause* tremors similar to parkinsonism. Prodipine might also be thought to fit this general structural class. What are the side effects which must be looked for? (The use of Sybyl, or other molecular mechanics program, to overlay these structures in 3-D might be interesting. )

Some of the retrieved antiparkinsonians (e.g., bornaprine, chlorphenoxamine, and benztropine) strongly resemble the anticholinergic and antihistaminic, diphenhydramine. Also similar are biperiden**,** procylidine, pridinol, diphenidol and antitrem, all of which have a tertiary amine at one end and an aliphatic carbon attached to an oxygen and two lipophilic rings at the other. Is it significant that the oxygen (ether-type) in diphenhydramine is only an H-bond base, while the latter antiparkinsonians have an OH and thus are amphiprotic? Is it also significant that the tertiary amine in the antiparkinsonians is most often a part of a saturated ring? It would be surprising if these did not have the undesirable side effect of causing drowsiness, since diphenhydramine's use is now more as a sleep-aid (Sleep-Eze, Tylenol-PM) than as an antihistamine per se.

Several of the antiparkinsonians retrieved contain an adamantane ring or are azabicyclic. Three (benztropine, mazaticol, and tigloidine) bear some resemblance to the well-known anticholinergic, atropine.

The three LSD analogs, terguride, epicriptine and pergolide, are probably serotonin-II agonists also. One presumes that the dosage to alleviate parkinsonism is lower than that which might be hallucinogenic.

# **Example 2:**

A more extensive study can be made of the ACE (angiotensin converting enzyme) antagonists. The search is begun by typing **angiotens** in the input panel with the 'Lookup' menu box set at 'activity', and 49 hits result. The calculation and depicting steps are the same as in Example 1. Twenty one of these structures have acquired names and have been subjected to clinical testing or have been approved as anti-hypertensives. The balance of this file have been given company research names, and their activity or their side-effects may not render them suitable as pharmaceuticals. It is interesting to note that most of the named ACE inhibitors (exception eprosartan) contain the feature:  $HO_2C-CH_2-N-C(=O)$ -; that is,. an alpha-amino acid with the amino nitrogen part of a carboxamide. In all but delapril the nitrogen atom is part of a ring. Is this feature a true 'pharmacophore'?

Some of the structures with company research names (PD-123,177, PD-121,981, MDL-27,788, MDL-27,088, FPL-63,547XX, AB-47, SQ-29,852, TA-6366, CS-622) also contain this amidized amino acid. At some point in time, ACE-inhibitor research seemed to take another direction. The amidized nitrogen was replaced with a nitrogen in imidazole, and often a second acidic group (tetrazole) was added. In this category one finds: EXP-3174, DUP-532, GR-117,289, CL-996. In S- 8308 a methylene is inserted between the imidazole and the carboxyl, and in L-158,978 pyridine substitutes for the imidazole nitrogen. The distance between carboxyl and the unionized nitrogen may not be crucial, as seen in A-81,988 and RA-627**.** Indeed, the carboxyl may be superfluous, as seen in RA-633, L-158,809, and L-159,093**.**

This study may give some insight into the rationale used by CADD departments as they sought more active and diverse ACE-inhibitors. It also may provide some interesting raw material for training students in the use of the 3-D overlay procedures commonly employed in Sybyl and other molecular mechanics programs.

# **Example 3:**

In this example, we study Anti-Helmintics (Anthelmintics) by using MacLogP's 'Scan' feature as a rough substructure search tool via Name.

Enter **helmintic** and follow the procedure for listing and calculation given in Example 1. The search finds 95 compounds with anthelmintic activity, which is a rather large group to study in detail for structural similarities. One quickly notices that a number of the names contain 'AZOLE'. Choose 'Scan' from the Search menu. On the line indicated, one types in AZOLE (case sensitive here) and 17 azole-containing structures are returned. Ten of these (lobendazole, parabendazole, albendazole, oxibendazole, dribendazole, fenbendazole, oxfendazole, luxabendazole, mebendazole, and etibendazole) have an alkyl carbamate moiety at the 2 position of benzamidazole, and all but the first have a hydrophobic group at position 5. Is this some sort of 'pharmacophore'? In cambendazole the carbamate has been moved to the 5-position and a thiazole placed at 2, and thiabendazole does away with the carbamate altogether. Furodazole has a furan at 2- and a pyridine ring fused onto positions 6-7. To this point the study is interesting from a historical point of view, indicating perhaps that the first ten were produced to take advantage of an early lead, only to find that features that appeared at first to be essential really were not. Further study reveals an unusal diversity of structures, indicating, perhaps, that the worms may be attacked by a number of mechanistic approaches. Certainly invermectin (choice for eye infestations), kainic acid, and nitramisole must act in different ways.

## **Example 4:**

In this example we examine string search by Name. In assigning names to promising pharmaceuticals, USAN has tried to consistently include a 'clue' as to structural type or activity. This can be useful on occasion.

Select 'Name' from the Lookup menu, then enter **prost**, which returns 72 hits. With a few exceptions (e.g. prostaphilin), all are prostaglandins. Some of the five membered rings contain carbonyls while others are hydroxy-substituted, and still others are fused to other rings. This makes it difficult to 'capture' all the prostaglandins by any substructure search method.

Repeating a name search with **profen** one gets 45 hits, most of which are the phenylpropionic acid type of NSAIDS. Some of the non-targeted compounds may be thought-provoking, such as diprofene (anti-cholinergic) and iprofenin (diagnostic aid). Profenophos (insecticide) is obviously an outlier to this class.

## **Examples of Structure searches:**

MacLogP also features a structure/substructure searching routine of moderate capability which is based on an 'invisible' WLN (Wisswesser Line Notation).

# **Example 1:**

In the 'Search menu', draw down to 'Structures' and slide to the section of the alphabetic listing of substructural types. As an example, one could click on **cephalosporin** in the 'A-I' section. This returns 183 hits, sorted by name, in a new window labeled 'Matched T46 ANV' in Master'. These can be calculated and scanned six structures at a time as explained above.

# **Example 2:**

Using the 'Tools' menu bar it is easy to find the kinds of activity associated with a given heterocycle, such as pyridazine. Again select 'Structures' from the Search menu, and drag the mouse to the middle alphabetical group and release on **pyridazine**. This returns 139 hits with the WLN in the comment field. From the Tools menu, select 'Delete comments'. After this is complete, select 'Add comments', and drag to 'activity'. When this operation is complete, select 'Sort on comments'. The structures without activities will all be at the top of the window listing the hits, and these can be deleted. The remainder shows that the pyridazine ring appears in solutes with the following activities: analgesic, anti-bacterial, anti-depressant, anti-hypertensive, anti-viral, herbicide, MOA inhibitor, muscarinic agonist, and vasodilator.

# **Example 3:**

A more restricted search can be performed if one accesses the WLN Dictionary directly. You can access this file by choosing 'Structures file' from the Search menu. You might have wanted to see a more restricted set of cephalosporins; e.g. those which also contain a tetrazole ring. After copying the WLN-tag for cephalosporin and pasting it in the Input Panel, type in 'and', return to the WLN Dictionary and copy the WLN-tag for 'tetrazole, 1-subst.' and paste it in the input panel. Be sure the menu panel 'Lookup' shows 'WLN' and 'Enter' or 'run one'. This finds 40 cephalosporin analogs which also contain the tetrazole moiety. If one often needs to search using a second substructure which has a simple WLN label, one might want to jot a few of these down so that direct access to the dictionary is not required. For example, other search/subsearchs one can try are: **benzodiazepine** (chosen from Search in menu, and producing 199 hits) followed by a SCAN for nitro (type **NW**) which finds 16. Searching for **phenothiazine** returns 183 hits, and SCANing can be used to find interesting subsets. One finds 18 analogs with the CF3 (**XFFF**) group; 4 with cyano (**CN**); but none with nitro (**NW**). There are 22 with piperidine rings (**T6NTJ**), 28 with piperazine (**T6N DNTJ**), but only one with morphine (**T6N DOTJ**). There a five with acidic groups which result in zwitterions: 3 sulfonic acids (**SWQ**) and two carboxylic acids (**VQ)**. The possibilities for interesting searchs seem endless.

## **SMILES Tutorial**

# **Essential SMILES**

**S**implified **M**olecular **I**nput **L**ine **E**ntry **S**ystem has 4 basic rules which cover 98+% of all entries. These can be learned in a few minutes, but of course it will take some practice to become proficient.

# **Rule 1**

*Use ordinary atomic symbols*

- $\bullet$  B, C, N, O, P, S, F, Cl, Br, I --used as shown
- suppress hydrogen except on pyrrole nitrogen where it is [nH]
- Other atoms and any charges are placed in brackets; e.g. [Si]; [N+]; also any hydrogens to fill valences of non-ordinaries; e.g. dichlorosilane Cl[SiH2]Cl
- Use upper case for aliphatic; lower case for aromatic. But second letter of any symbol is always lower case.

Examples:

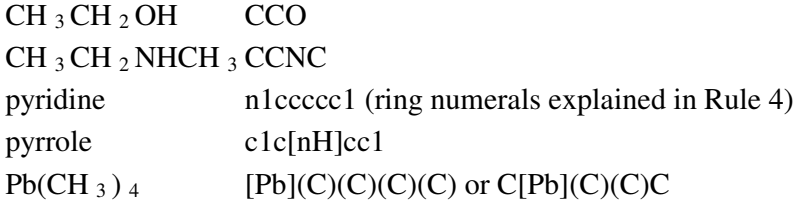

# **Rule 2**

*Bonds need not be specified*

Exceptions are:

- Equal sign (=) for double bond.
- Pound sign (#) for triple bond.
- A period separates disconnected structures; e.g. ions or complexes

Examples:

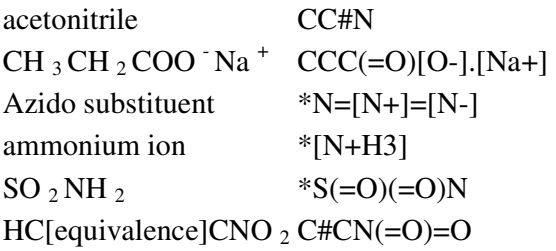

# **Rule 3**

#### *A branched group is placed in parentheses*

- Branches can be nested if desired.
- Can follow any path desired; will be made unique for storage.

Examples:

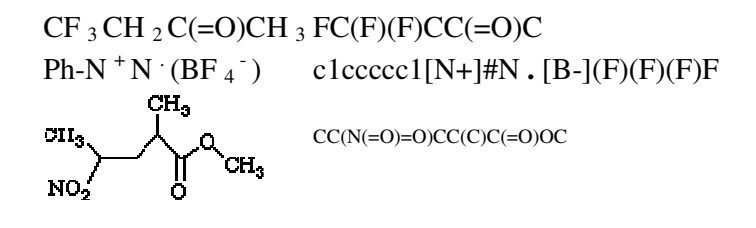

## **Rule 4**

*To make a ring pathway linear, one bond must be 'broken' for each ring*

- One can number the atoms on each side of a break with the same number.
- Any number can be re-used after that ring is closed.

Examples:

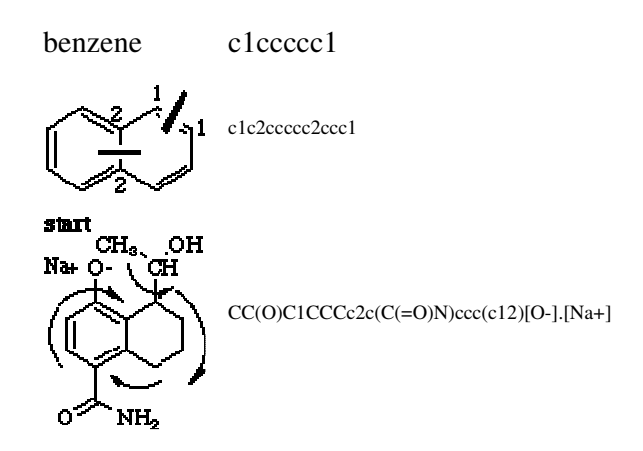

Many complex compounds appear in the logP\* database, and these can be entered via name. For example, **strychnine** can be typed in the SMILES input window much faster than entering the SMILES itself. However, the task is not as difficult as it first appears, if one chooses a path which first follows the periphery of the structure and then leads into the center. Beginning arbitrarily at the top of the benzene ring as shown, the lower case 'c' is followed by the number '1' showing that it will later be joined the the carbon fused to the pyrrolidine ring (that 'c' will also be followed by '1').

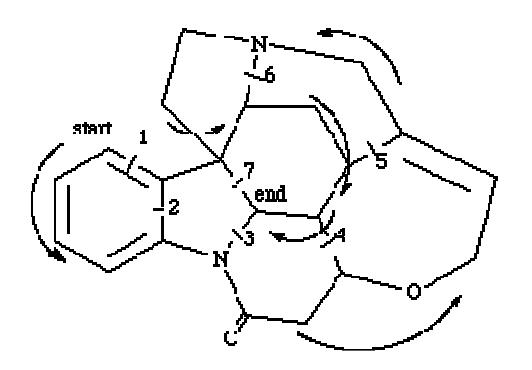

As the path follows the periphery, bonds to the interior are 'broken' and numbered in succession, until the path enters the interior at the quaternary carbon and the seventh and last 'ring break' is made. (Note that the highest number should equal the number of rings present.) The SMILES for this path is:

# c1cccc2N3C(=O)CC4OCC=C5CN6CCC7(c12)C6CC5C4C37

Before beginning the calculation, it is a good practice to check to see than each numeral in the SMILES appears as a pair. Note that before the path enters the central region, it branches to make connection to the beginning carbon (at c12), Note also that these numbers refer to 'one' and 'two' and not 'twelve'. Numbering the bond breaks is sufficient to "keep score", and it is more legible in small diagrams than numbering both sides of the break as was done in the previous example. It takes a few hours of practice to become comfortable in entering complex structures via SMILES, but if one can handle the strychnine example, there are few in all of chemistry that will be more formidable.

## **Using ChemDraw Pro to create SMILES**

CambridgeSoft's ChemDraw Pro has the ability to copy any structure as SMILES, which you can then paste into MacLogP. For more information on CambridgeSoft and their products, point your WWW browser to: http://www.camsci.com/

- 1. Draw a compound in ChemDraw Pro (version 3.5 or newer), labelling all non-carbon atoms. At this time, MacLogP does not understand isomeric SMILES, so any included isomeric information will be ignored.
- 2. Select your drawing and choose "Copy As... SMILES" from the Edit menu.
- 3. You can now do one of the following:
	- o Paste the SMILES directly into MacLogP's SMILES & name input window.Continue the first 2 steps until you have the desired number of SMILES.
	- o Paste the SMILES into any text file. Continue the first 2 steps until you have the desired number of SMILES, then Save the text file (make sure to Save as text, if optional) and Quit the text editor. Now start the MacLogP program and Open... the text file you just created.
- 4. Run one or Run many as you normally would.

## **Importing MDL MOL files**

MacLogP can now import and export MDL Informations Systems, Inc. MOL connection table format files, such as those created with ISIS/Draw. You can download ISIS/Draw from MDL's WWW page: http://www.mdli.com/ or call them at (800) 635-0064 for more information.

You can import MOL files into MacLogP in one of two ways:

- 1. Be sure that MacLogP's Input window is the active window, then choose 'Import MOL' in the File menu, locate the MOL file which you wish to import and click 'Open'.
- 2. Be sure that 'Post CTfile to Clipboard' is checked in the ISIS/Draw Preferences (in the Options menu), then simply select a compound, choose 'Copy' from the Edit menu, go the MacLogP application and 'Paste' into the Input window. The connection table format is automatically converted to SMILES.

#### **Modify SMILES Tutorial**

One often wants to calculate log P for a modification of a complex structure. Those familiar with SMILES will often be able to spot the portion of the SMILES string in the Input Panel which needs editing, but the following examples illustrate how MacLogP's 'Modify SMILES' feature can make this easy for those less familiar with SMILES notation.

#### **Using the Modify SMILES feature**

#### **Example 1:**

As a first example, we might want to study four possible variations of the anti-neoplastic agent, **Ara-C**:

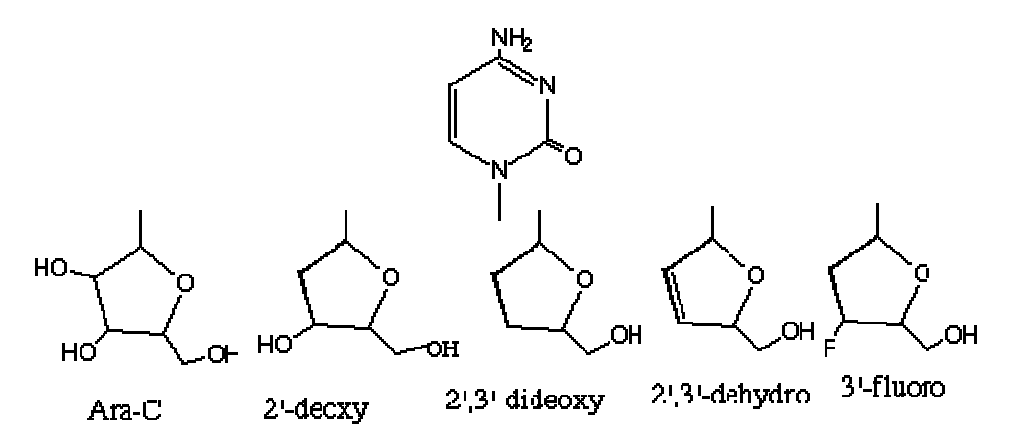

1. Select "Name" in the Lookup menu, then type the name, **Ara-C**, in the Input Panel, press 'enter' (NOT 'return') and a depiction with calculated and measured value is provided. (Note that MacLogP does not take into consideration the 'long-range' interaction between the sugar hydroxyls and the cytosine ketone, and its estimation is a log unit low.)

2. From the 'Edit' menu click on 'Paste SMILES' and the Input Panel will now replace the name with its corresponding SMILES string.

3. Now from the 'Edit' menu click on 'Modify SMILES'. This returns a panel with the SMILES preceded by the cursor, and the instruction to type a '?' to move the cursor to the right to the atom to be changed. Each time the ? is entered, the Depiction Panel highlights the atom in red which is just to the left of the cursor in the SMILES notation. In the Ara-C example, the inital point is the amino group on the cytosine ring. Upon continued entry of ??..? the path follows the carbon side of the cytosine and then crosses to the arabinose ring. Note that when a parenthesis or ring numeral in the SMILES is immediatly left of the cursor no atom is colored. Also note that the '?' key automatically repeats if held down, and that if the desired atom is passed by, the cursor can be moved left with the arrow key or repositioned by mouse.

4. If we wish to calculate log P for the 2'-deoxy analog (i.e. removing the OH from the carbon adjacent to the one linking the arabinose to cytosine), we enter ??..? until that hydroxy is highlighted. The cursor is just to the right of the oxygen in parenthesized sequence: ..C1O**|**). The 'delete' key removes this hydroxyl from the depiction, and 'enter' produces the new calculation. (Which again is about one log unit low, indicating that either or both of the 3' and 5' hydroxyls may still be interacting with the cytosine ketone.)

5. If we wish to calculate log P for the 2',3'-dideoxy analog, we can again enter the 'Edit' menu and choose 'Modify SMILES'. Swift entry of ??..? will return the cursor to the 3' hydroxyl highlighted in red in the depiction, and again the 'delete' key removes it. Using the 'enter' key shows that this analog also has been measured, and we see that CLOGP is now in good agreement, indicating that the 3' hydroxyl might well have participated in the 'long range' H-bond which was responsible for the deviation in the two previous compounds.

6. A further modification might be to create the 2',3'-dideoxy-2',3'-didehydro analog. In this case the cursor is stopped as soon as the 3'-carbon is highlighted and then the equal sign, =, which is the SMILES symbol for a double bond, is typed. The depiction shows the desired structure and 'enter' returns a calculation in reasonable agreement with measured.

7. A final modification might be to create the 2',3'-dideoxy-3'-fluoro analog. By this time the user may be familiar enough with the SMILES string that the editing can be done directly in the Input Panel using the mouse. Since there is only one double bond '=' to be deleted, the cursor is placed just to the right of it to delete. If the Modify SMILES window is used, editing can be either with the mouse or by ??..? to the point where the double bond is highlighted. After deletion, the next ? places the cursor within the empty () which originally held the 3'-hydroxyl, and one can now insert the flourine symbol, F. This returns the correct depiction, and 'Enter' gives the calculation. This analog also has been measured.

# **Example 2:**

A second example shows how the steroid, **progesterone**, can be modified stepwise to produce the following structural analogs: (1) the 17,21 di-hydroxy analog; (2)the 1,2-dehydro-11-keto-17,21 dihydroxy analog; and (3) 9-fluoroprednisolone.

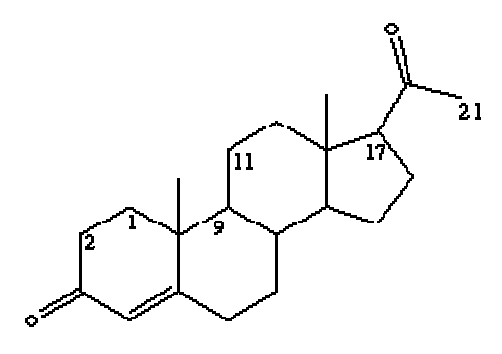

1. In the Input Panel type **progesterone**, press 'enter' (NOT return), whence the calculated logP, the measured log P and the depiction are returned. From Edit, choose 'Paste SMILES' followed by 'Modify SMILES'. The first ? highlights the 21-carbon which happens to begin the string.. Since it has moved the cursor to the *right* of carbon 21, one needs to add the hydroxyl as a 'branch'; i.e. in parentheses as (O). (Remember, it is not necessary to specify hydrogens although (OH) will work; see SMILES tutorial). The depiction confirms this step, and so continuing with ??..? one sees the carbon-17 highlighted when the cursor is between a C and the number '3' which indicates a ring closure. One should **never separate** an atom from its ring closure number, and so the correct position for inserting the OH has the cursor to the right of the 3, even though the carbon is no longer highlighted. Type in (O), enter, and the calculation for the 17,21- dihydroxy analog is returned. It is in good agreement with measured.

2. From 'Edit' again select Modify SMILES. Repeat ???..? until carbon 2 is highlighted. Insert **=** and continue with ???..? until carbon 11 is highlighted. To convert this carbon to a carbonyl, type in (=O) which denotes a branched double bonded oxygen. After the depiction is deemed to be correct, 'enter' returns the calculated value for prednisone. (The calculated values for steroids are noted as 'possibly anomalous' partly because polar groups at position 11, which are quite common, are not as hydrophilic as normal. The deviation for prednisone is seen to be +0.75. For 11-OH or 11-keto analogs with no double bond at 2,3, the deviation is even larger:  $\sim +1.2$ )

3. Changing the 11-keto group of prednisone to a hydroxyl and adding a 9-fluoro group converts it to 9-fluoroprednisolone. Choosing Modify SMILES, one uses ??..? until the 9-carbon is highlighted and then spaces past the ring closing numeral to insert (F); then proceeds until the cursor is to the right of the  $=$  in the next  $(=0)$ . Deletion of the double bond produces a hydroxyl symbol, and 'enter' returns the calculation, which is low for reasons explained above.

# **Example 3:**

The next two examples deal with changes to a pyrrole-type nitrogen, which is the only instance where a hydrogen needs to be specified in SMILES (see Tutorial). In the first example deletions will be made on the N-ethanol chain of metronidazole, and the final example will be an addition to the ring nitrogen in serotonin.

1. Type **metronidazole** in the Input Panel, enter, and from the Edit box choose 'paste SMILES' followed by 'Modify SMILES'.

2. Entering a series of ??..? begins with the methyl substituent and follows around past the nitro group to the N1 of the imidazole. The balance of the SMILES (CCO) specifies the ethanol substituent. Since deletions are made to the left of the cursor, it is best to enter ??? until the hydroxyl is highlighted. If the delete key is pressed twice, the N-methyl analog will be depicted and calculated by pressing 'enter'. If the entire substituent, CCO, is to be removed the cursor will end up just to the right of the 'n' in the SMILES. The depiction will show this to be a pyridine-type nitrogen (as the N3) and thus invalid. One must type in 'H' for the program to use the correct pyrrole-type fragment. (See Tutorial)

# **Example 4:**

1. Type **serotonin** in the Input Panel, and after the paste and modify steps, use ??..? until the ring nitrogen is highlighted. The cursor will be immediately right of the bracket in [**|**nH]. A substituent on this aromatic nitrogen will eliminate the need for the brackets and the hydrogen specification, and so one steps the cursor past the right-hand bracket and presses 'delete' until both brackets are removed. (The odd depiction at this step is of no concern.) Then re-type the 'n' follwed by the substituent in parentheses: n(C) for N-methyl.

# **Example 5:**

The previous examples dealt with alterations of a given ring structure. Adding a ring to a parent structure via MODSMI is slightly more involved. After the 'paste SMILES' and 'modify SMILES' steps are taken with the parent as before, start the ??..? sequence to see the path which SMILES takes through the structure. With the mouse, place the arrow beside the first atom which will begin the new fused ring just to mark the place (don't click). When the highlight comes to this atom, enter a ring-closure number *one higher* than the highest in the parent SMILES. If the first fusion atom already has a closure number, put the new number immediately following it. Type in the new sequence of atoms in the fused ring. Then use the right arrow to jump past the next atom (which will become the other new fusion atom) and give it the new fusion number.

# 1. **1,2-benzacridine** from **acridine**:

Enter 'acridine' and edit using 'paste SMILES' and 'Modify 'SMILES'. Place the arrow beside the desired carbon in the Depiction. Run the highlight to this carbon, type in '4' followed by four lower case c's. Skip the following 'c' using the right arrow key, and type in '4'. Depict shows the correct structure ready for calculation.

# 2. **endrin** from **aldrin** (Epoxidation of double bond):

In 'Modify SMILES' space past the double bond in CH=CH= and delete it. The epoxide will create a fifth ring, and so type '5', followed by 'O'. Then skip past the next carbon and close the epoxide ring with '5'. 'Enter' will return the calculation and name, endrin.

## 3. an acetonide from cis-hydroxyls: **triamcinolone-acetonide** from **triamcinolone:**

Start the Modify SMILES using ??..? until the carbon bearing the first OH is reached. Insert the next higher ring closure number,5. The next oxygen no longer will be a branched OH, and so remove its parentheses. Next add an aliphatic carbon with two branched methyls; i.e.  $C(C)(C)$ . Complete the acetonide ring with 'O', then skip past the next carbon and give it the ring closure, 5. The branched OH still remains, and so skip past the (O) and delete it. Entering this structure returns the name and calculation for triamcinolone-acetonide.

# **Section 2: Reference**

# **MacLogP Menus At a Glance**

## **File Menu**

This menu contains the standard items for Macintosh file handling, and also tools for importing and exporting MDL .mol files.

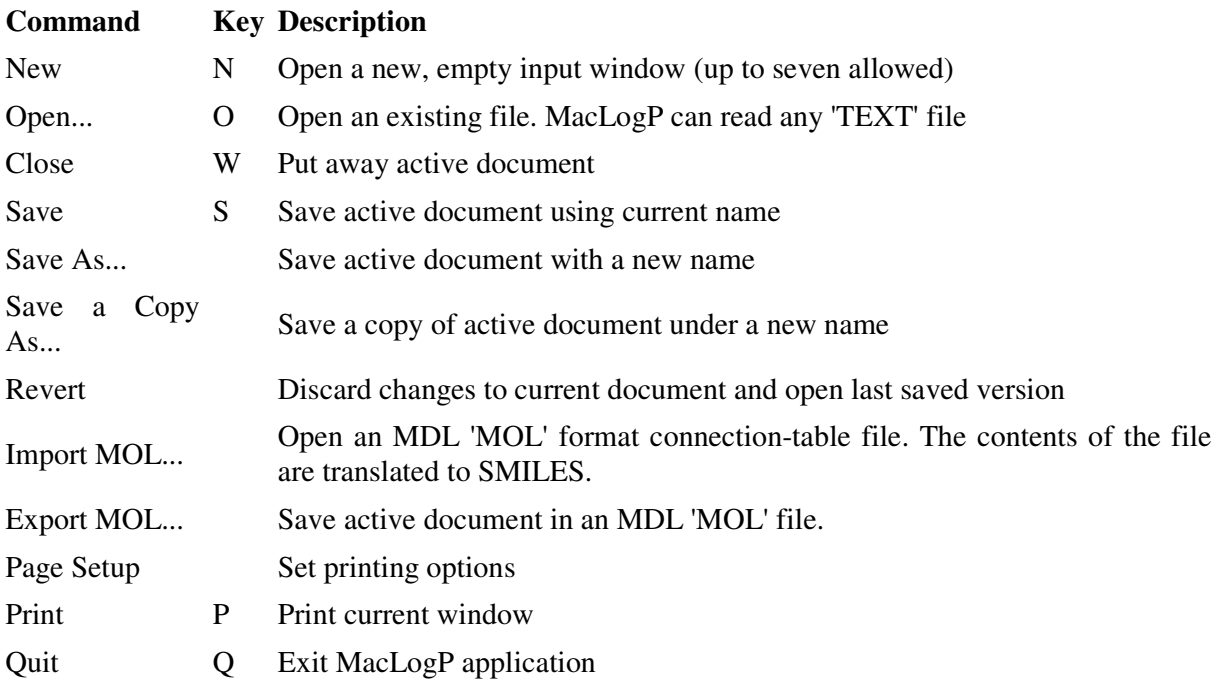

## **Edit Menu**

This menu contains the standard Macintosh items, and also a few MacLogP specific editing tools.

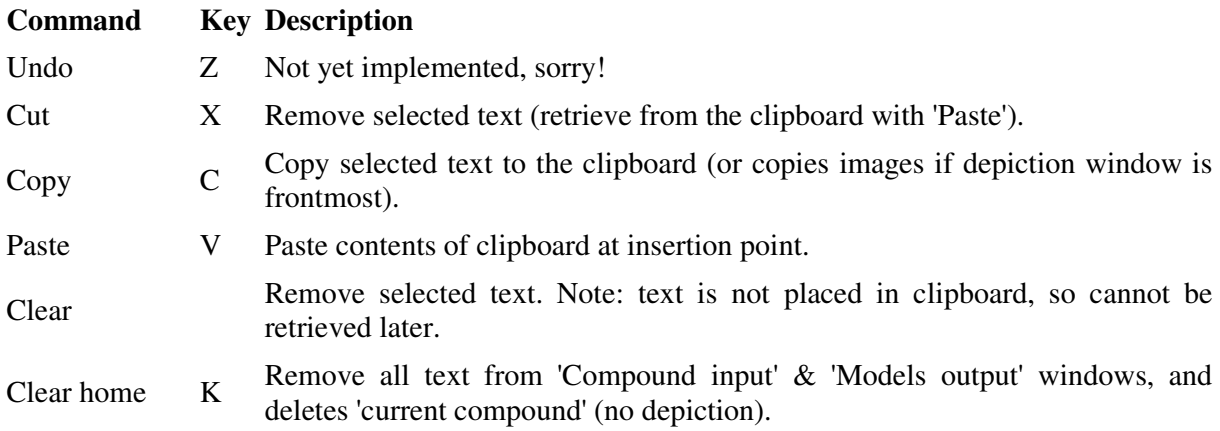

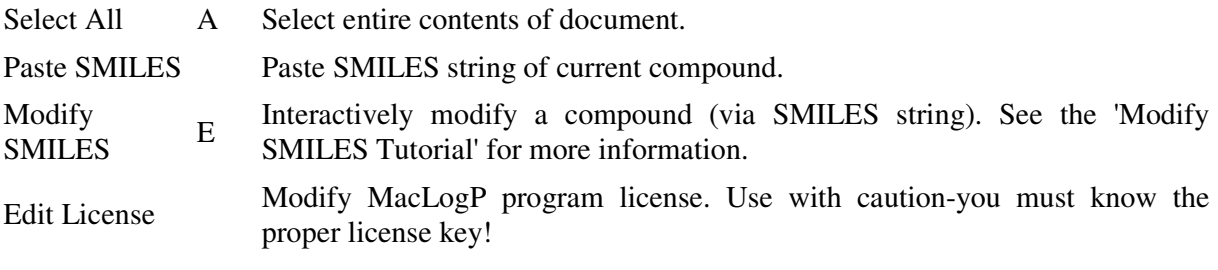

# **Search Menu**

This menu provides additional search options (input windows always allow lookup by exact or partial identifier). The 'find' items let you look for text in the active program window. The 'scan' items filter text from some source into a new program window.

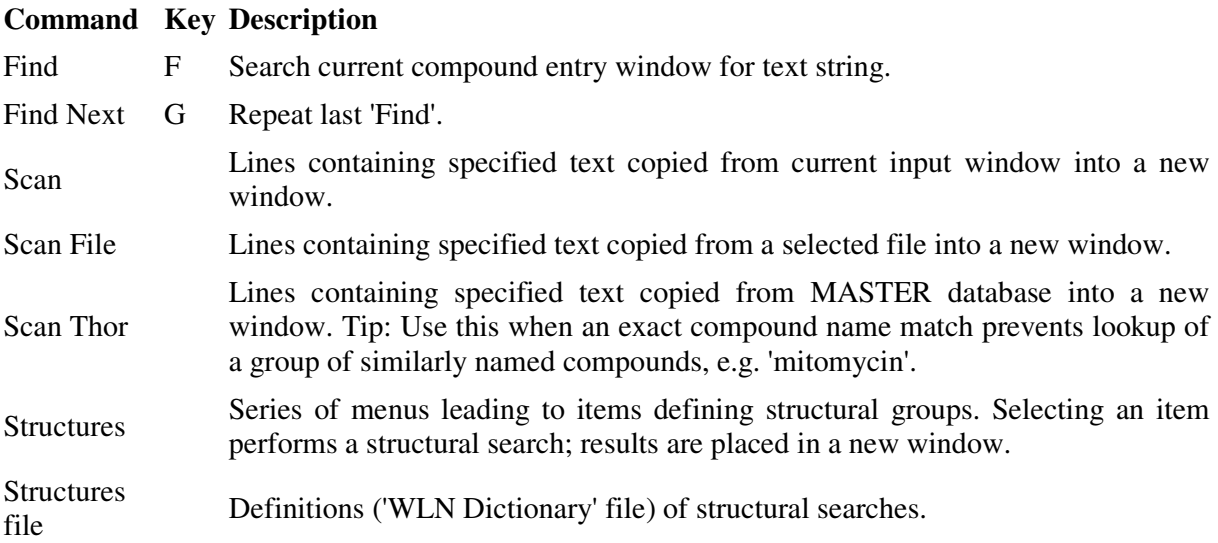

## **Settings Menu**

This menu lets you customize the behavior of MacLogP. Items set here are restored each time you run the application.

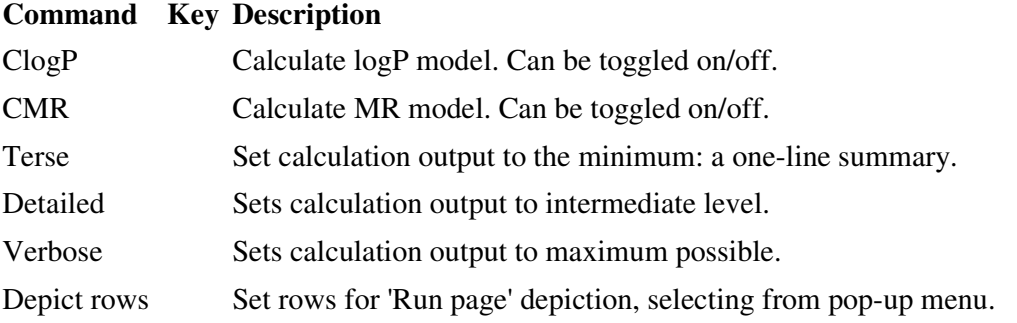

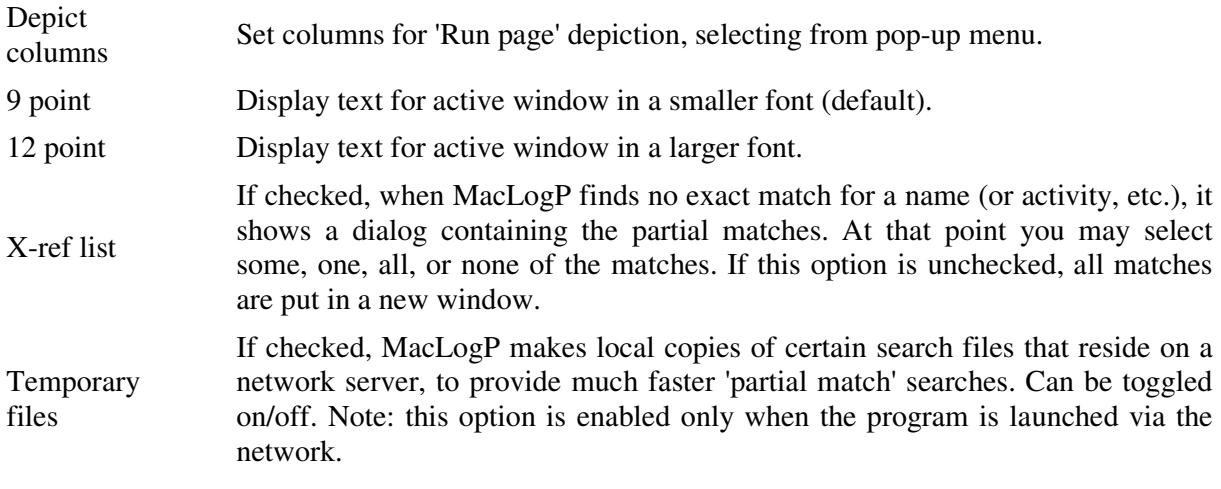

# **Run Menu**

Calculate logP and/or MR, and generate depictions, for one or more compounds using this menu.

# **Command Key Description**

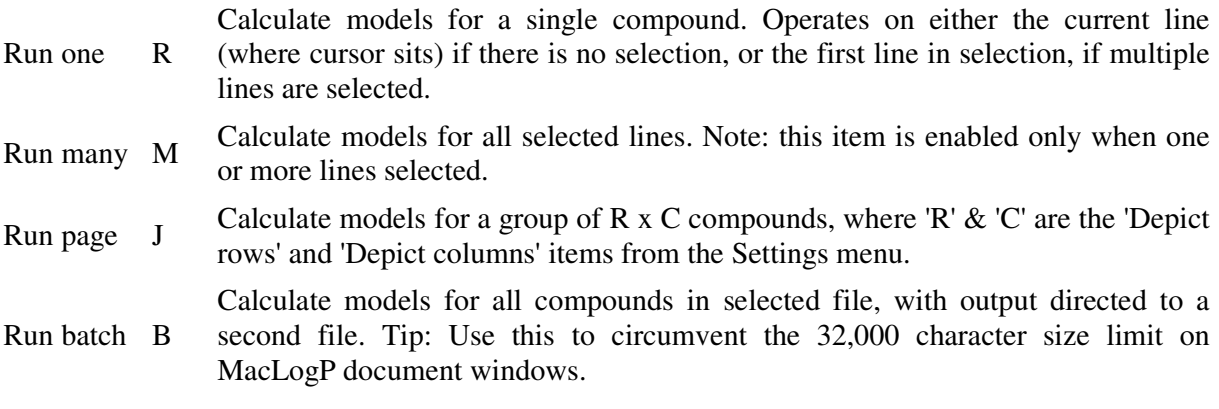

# **Tools Menu**

This menu contains a variety of tools for manipulating the text of document windows. First, there is a series of specialized sorting tools, then options for adding/removing database information for each compound. In contrast with the Edit menu item, which operate on single lines or selected text, these items affect the entire contents of the document.

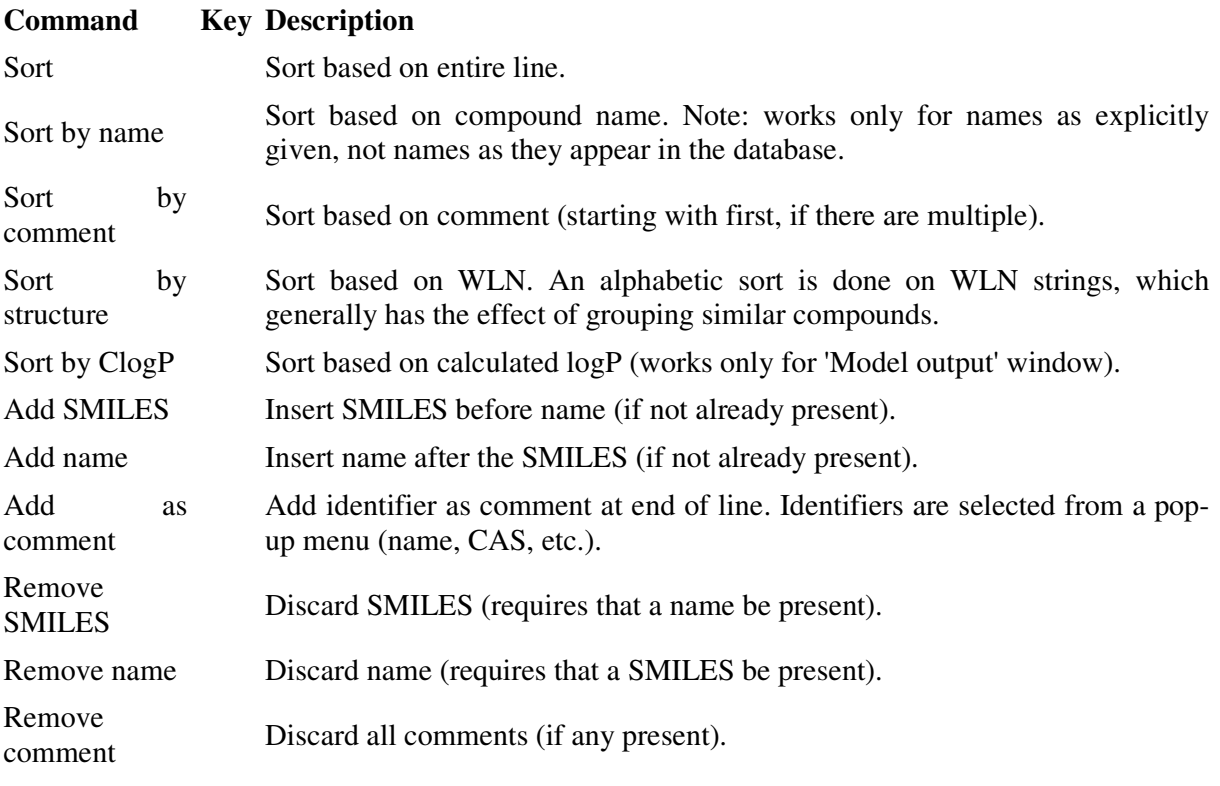

# **Window Menu**

Selecting an item from this menu makes the corresponding window active. The first three items are permanent. Each item has a corresponding keyboard shortcut. The first new input window you open has the shortcut 4, and so on. For further information, see the 'Windows' section below.

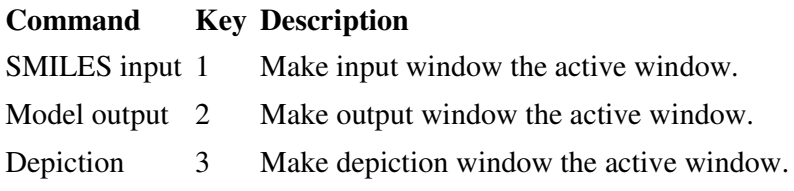

# **Lookup Menu**

Use this menu to control the default 'lookup' type, the kind of identifier, in addition to SMILES, the program will attempt to match in the database. For example, if 'CAS' is set as the lookup type, each line you 'run' will be interpreted as a CAS number (if it is not a SMILES). The current lookup setting is reflected in the title of the default input window.

# **Command Key Description**

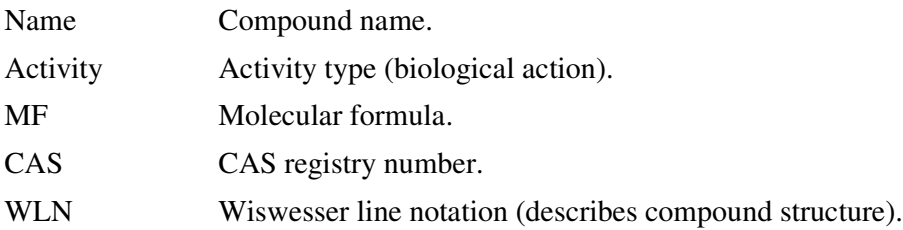

# **Windows**

The program starts up with three open windows, one for compound entry and two for displaying output. Each is described in detail below.

# **Default input window**

Entry is by one of six compound 'identifiers', either a SMILES or one of: name, CAS number, MF, WLN, or activity. The current default identifier is set via the Lookup menu, and is reflected in the window title, e.g. if CAS is the default, the title reads 'SMILES & CAS input'. See the 'Input' section below for a more detailed discussion of compound entry.

This window is considered to be a scratch 'worksheet', so you are not prompted to save changes when you quit the application. This is the exception, not the rule, for input windows-in all other cases you will be reminded about unsaved changes. (cf. 'Other input windows' topic below)

# **Model output window**

There are three output settings: terse, detailed, verbose. They apply to both the logP and MR model output; The descriptions below apply when both models are 'on'.

The 'Terse' setting reduces calculation output to the minimum possible, a one-line summary containing:

- calculated logP, preceded by a 'C:'
- measured logP, preceded by an 'M:'
- calculated MR, preceded by 'CMR:'
- compound name (SMILES displayed if no name available)
- error warning as comment (if any)

The 'Detailed' setting displays a map of the contributions to the final calculated value:

- summary line **+**
- contributions table

The 'Verbose' setting additionally shows an analysis of the compound's structure:

- summary line **+**
- compound name
- fragment map (ClogP only)
- contributions table

You cannot enter any text in this window, though you may copy out of it, and delete text from it with 'Cut' and 'Clear'.

All MacLogP program windows are limited to 32,000 characters of text. While this may not seem too stringent, it does not take that many 'detailed' results to approach this limit. When this happens, the oldest material is (at the 'top' of the window) is silently discarded, to make room for the new results.

You are not prompted to save changes in this window when you quit the application. If you wish to save its contents, either copy & paste to another application, or use the 'Save a Copy As' menu item.

# **Depiction window**

This window displays a 2-D representation of the current compound(s). Above each compound a name is given, below ClogP, measured logP, and CMR are given, as available.

On color monitors set to display 8 or more colors:

blue isolating carbons yellow polar fragments red missing fragments

On greyscale displays, these three types of atoms are also drawn in a distinct shades . On monochrome (black & white) screens no visual distinction can be made-all atoms are drawn in white.

The depiction window can be put away if you do not want to see the 2-D image. To make a 'hidden' depiction window visible again, select the 3rd item from the 'Window' menu (or enter 3).

# **Other input windows**

You may open a new input window at any time; the program may also need to make one, as output from another operation. In all, there are four ways to create a new input window:

1. With the 'New' menu item. These windows are initially blank.

2. With the 'Open' menu item. MacLogP only lets you open files of the proper type-if a file doesn't appear in the 'Open' dialog box, it is not a 'TEXT' file. Tip: Files can also be opened by dragging them onto the MacLogP icon, or with 'launcher' utilities; files previously saved by MacLogP can be opened by double-clicking their icons.

3. As a result of an 'ambiguous' identifier. For example, entering 'salt' would bring up a new window listing all the compounds with 'salt' in their names.

4. As a result of a 'scan' operation. Continuing the example above, using the 'Scan' menu item with the target 'ammonium' would bring up a new window containing only ammonium salts.

These input windows behave just like the default input window, except that they can be closed (and you are prompted to save changes).

Since a total of 9 program windows may be open at any time, you have a limit of 6 user windows (7 if the depiction window is put away).

# **Input methods for MacLogP**

## **Identifiers**

MacLogP understands six types of 'identifiers', or references to compounds:

- SMILES
- name
- CAS number
- molecular formula
- WLN
- activity

The program interprets SMILES at all times, and accepts exactly one other identifier at any given time. The current default identifier is set via the Lookup menu, and is reflected in the window title, e.g. if CAS is the default, the title reads 'SMILES & CAS input'.

Note: all interpretation is triggered by commands from the Run menu.

Some identifiers are normally exact (SMILES, CAS) while others are sometimes or usually ambiguous (name, MF, activity). MacLogP's response is always the same: when an exact match is found, model results are output, and depictions drawn. When the input is ambiguous, no exact match is found, a new window is opened that lists the partial matches (more precisely, exact substring matches). If no match is found at all, an alert dialog informs you of this.

### **Interpretation**

MacLogP 'parses' each line of input in three steps. This process may seem confusing at first, but the design allows maximum flexibility in user input. Each step is illustrated below with sample input.

1st try: Interpret leading word (text before the first blank space) as a SMILES. If successful, the remaining text is taken to be the 'name' of the compound. Any text after a '#' symbol is treated as a 'comment'.

COc1ccn(C)c(=O)c1C#N RICININE # CASTOR BEAN POISON

SMILES Name Comment

2nd try: If a comment is present, interpret text prior to comment as a name (even if default identifier is CAS, MF, etc.):

RICININE # CASTOR BEAN POISON

Name Comment

3rd try: Interpret text (prior to any comment) according default identifier:

POISON

Activity identifier

#### **Standardization**

It is not necessary to learn any special rules for identifier input because the program standardizes your input. Rules are applied appropriate for each type of identifier. In all cases, tabs are converted to blanks, and extra blanks (leading, multiple) removed. Also, except for SMILES, case of input does not matter-input is always converted to uppercase. Examples of raw vs. standardized input given below.

SMILES - isomeric specifications ignored (case is significant):

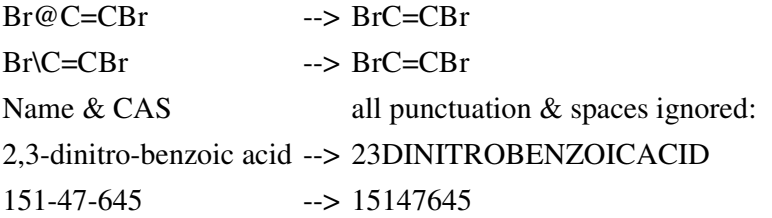

WLN & Activity no extra standardization done!

# **Searching**

As explained above, much of MacLogP's 'search' capability is invoked automatically, with no special effort the part of the user: sub-string searching of identifiers is automatic. But there are additional options available, accessed via the Search menu.

'Find' and 'Find again' match text in the active window.

'Scan' copies matching text from the active window into a new window. 'Scan file' does the same except that the source of input is a (disk) file, not a program window.

'Scan Thor' handles a special situation: MacLogP automatically provides an exact match when you want to perform an ambiguous lookup. For example, 'Scan Thor' with the name 'mitomycin' yields 20+ matches of compounds whose name contains that string, instead of the single compound whose name is 'mitomycin'.

Because WLN records are present for almost all compounds in the 'Master' Thor database, a special kind of 'structural' searching is available. Both SMILES and WLN are string notations that describe compound structure, but unlike SMILES notation, WLN encodes structural groups directly. It is not necessary to learn the WLN to take advantage of this capability- the 'WLN dictionary' provides a concordance between WLN and many classes of structures.

# **Boolean Logic**

MacLogP supports simple Boolean logic in search queries; three operations are possible, via the reserved words 'and', 'or', & 'not'. Restated in English, these terms have the meaning:

 $and = both$  $or = either$  $not = opposite$ 

Some useful combinations of these logical operations are illustrated below (set 'activity' as the default identifier before running these searches):

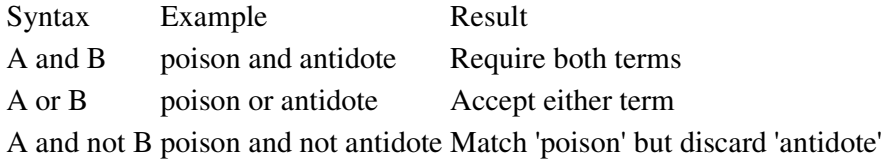

For fastest operation, place restrictive queries first:

bromo and benzoic acid slower, because 'bromo' is more common benzoic acid and bromo faster

In all cases, the end result is independent of how the query is entered.

Mixing and grouping (with parentheses) of 'and' with 'or' queries are not allowed. Chains of up to 9 and's & or's are allowed.

# **Shortcuts**

MacLogP supports a variety of keyboard shortcuts.

## **Standard keyboard**

Standard Macintosh shortcuts for document and text manipulation:

- N new document
- O open document
- W close document
- S save document
- Q quit
- C copy
- V paste
- X cut
- A select all
- F find
- G find next
- P print

delete same as X (only in 'ClogP output' window)

## **Extended keyboard**

On the extended keyboard, these additional shortcuts are available:

page up scroll up one page of text page down scroll down one page of text home move to first line of document end move to last line of document HELP same as H

# **Special to MacLogP**

The following keyboard shorcuts are special to MacLogP:

R Run one

ENTER Run one

- M Run many
- J Run page
- B Run batch
- 1 Bring "SMILES input" window to front
- 2 Bring "Model output" window to front
- 3 Bring "Depiction" window to front